## Tijdlijnfunctie in-/uitschakelen

Een overzichtelijke lijst van alle berichten in de school app kan gemakkelijk worden in- en uitgeschakeld. *Mogelijk heeft u al een pop-upmelding gekregen om deze functie* <sup>→</sup> *in te schakelen.*

## **Stap 1**

Open de school app en klik linksboven op het tandwiel.

## **Stap 2**

In het 'Instellingen' menu klik je op 'Tijdlijn'.

## **Stap 3**

 $\leftarrow$ 

Vervolgens kun je kiezen op de optie 'Tijdlijn inschakelen' aan of uit te zetten.

 $\leftarrow$ 

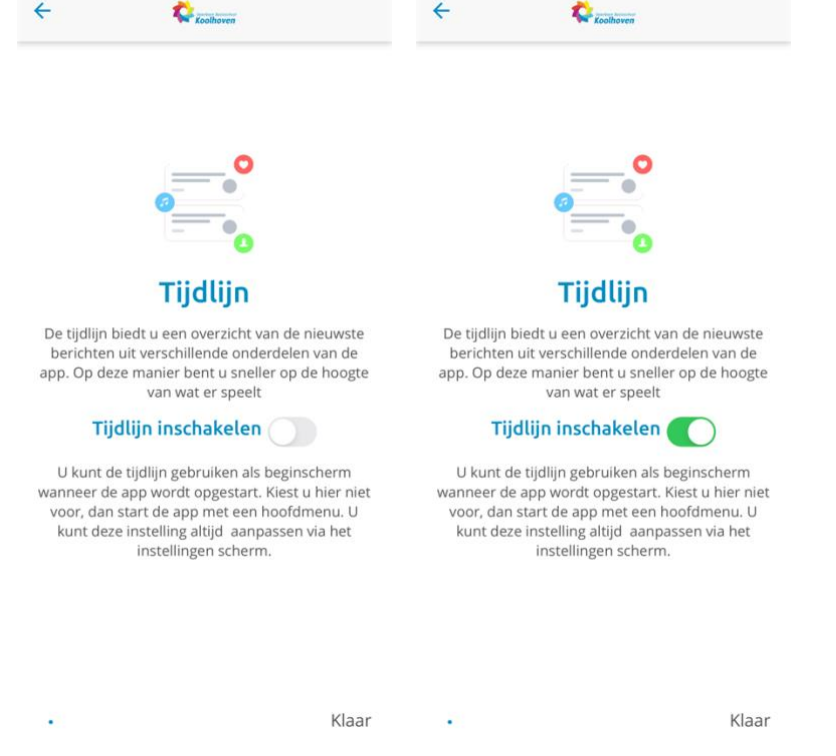

Als je de keuze hebt gemaakt, klik je rechtsonder op 'Klaar'. Er verschijnt een scherm om uw keuze definitief te maken. Klik op ja of nee.

Daarna is de wijziging doorgevoerd. Veel plezier met het gebruik van deze functie!

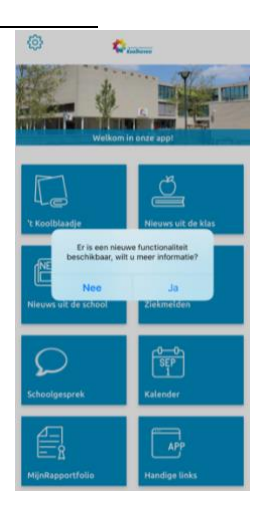